# **IceWarp Unified Communications**

# IceWarp Server GUI Reference

Version 10.4

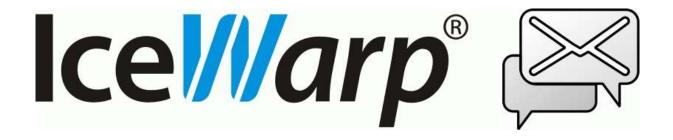

# **Contents**

| Reference Manual 1                               |
|--------------------------------------------------|
| Administrative Console                           |
| Main Menu4                                       |
| Remote Server Administration                     |
| Bookmarks – Bookmarks Manager8                   |
| Configuration Backup and Restore                 |
| Toolbar and Toolbar Customization                |
| How to Import Users from Windows or AD Servers   |
| How to Import Users from LDAP / Active Directory |
| Simple RegEx Tutorial                            |
| ^' and '\$'                                      |
| '*', '+', and '?'16                              |
| Braces { }                                       |
| ' ' OR operator                                  |
| ('.')                                            |
| Bracket expressions                              |
| Import/Export Users from/to File                 |
| Licenses                                         |
| Command Line Tool                                |
| WebAdmin                                         |
| WebAdmin Customization – Tooltips                |
| API Console                                      |
| Miscellaneous                                    |
|                                                  |

| Status Bar                            | 35 |
|---------------------------------------|----|
| Languages                             | 35 |
| Node Tree Search                      | 36 |
| Copy Button                           | 36 |
| Live Assistant                        | 37 |
| Shared Topics                         | 38 |
| DNS Records Configuration             | 38 |
| A Records                             | 38 |
| SRV Records                           | 38 |
| php.user.ini Advantages               | 40 |
| snmp-mib.txt File                     | 41 |
| Access Mode – Policies                | 43 |
| Bypassing Rules/Filters               | 44 |
| Database Settings                     | 46 |
| Step by step:                         | 47 |
| Supported Databases                   | 48 |
| Database Charset                      | 48 |
| Path Variables for MySQL and FireBird | 48 |
| Database Security Basics              | 49 |
| Domain Admin Rights                   | 49 |
| Schedule                              | 50 |
| Select Accounts                       | 52 |
| Server Security                       | 52 |
| Weak Cinhers                          | 52 |

#### CHAPTER 1

# **Reference Manual**

This reference manual covers topics that are common for all modules of IceWarp Server (e.g. Main Menu) as well as those that are shared between more IceWarp Server's modules. E.g. Database Settings, Access Mode, etc.

#### Legend

| Icon        | Description                                                                                                    |
|-------------|----------------------------------------------------------------------------------------------------|
| $\triangle$ | Warning – very important!                                                                                             |
| <b></b>     | Note or tip – good to know.                                                                                           |
| NOTE: Areas | Note within a table.                                                                                                  |
| Figure 4    | Figure link – click the link to reveal the figure. Click it again to close it. (Works only in the <i>CHM</i> format.) |

#### In This Chapter

| Administrative Console | 2  |
|------------------------|----|
| Shared Topics          | 38 |

# **Administrative Console**

Administrative console is the place where you can administer all IceWarp Server's functionalities. (Except for those managed via APIs.)

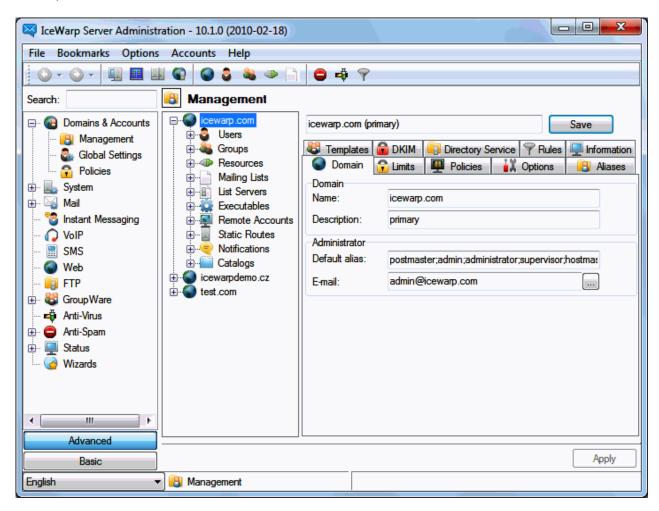

The main console features are described in the following chapters.

# In This Chapter

| Main Menu                                        | 4  |
|--------------------------------------------------|----|
| Remote Server Administration                     | 7  |
| Configuration Backup and Restore                 | 10 |
| Toolbar and Toolbar Customization                | 12 |
| How to Import Users from Windows or AD Servers   | 14 |
| How to Import Users from LDAP / Active Directory | 14 |
| Simple RegEx Tutorial                            | 15 |
| Import/Export Users from/to File                 | 17 |
| Licenses                                         | 19 |
| Command Line Tool                                | 26 |
| WebAdmin                                         | 28 |
| API Console                                      | 32 |
| Miscellaneous                                    | 34 |

# Main Menu

The main menu contains several sections which let you control some of the basic functions of the administration interface.

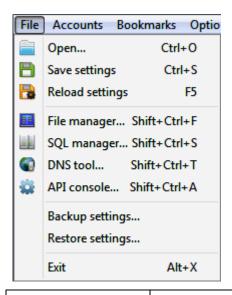

| Field            | Description                                                                                                    |
|------------------|----------------------------------------------------------------------------------------------------|
| Open             | Allows you to open any text file with the IceWarp Server text editor. Useful for viewing or editing plain text files.                                                                                                    |
| Save settings    | Saves any changes that have been made in the administration console.                                                                                                    |
| Reload settings  | Reloads the administration console. Any changes that have been made (e.g. via the API or Web administration console) will be reflected after the reload. Shortcut F5 can be used.                                                                                                    |
| File Manager     | Opens File Manager to work with files.                                                                                                    |
|                  | NOTE: Besides of usual shortcuts etc. you can use a command for changing directories. E.g. <b>CD D:\</b>                                                                                                    |
| SQL Manager      | Opens SQL Manager. For more information, refer to the System – Tools – SQL Manager chapter.                                                                                                    |
| DNS Tool         | Opens DNS Tool. For more information, refer to the <b>System – Tools – DND Tool</b> chapter.                                                                                                    |
| API console      | Opens the <b>API console</b> window. Here you can manage API values. For more information, refer to the <b>API Console</b> (on page 32) chapter.                                                                                                    |
| Backup settings  | Allows you to backup your current configuration to a . <b>ZIP</b> file. This file contains all your system settings, domains and users. This will also backup the spam and groupware databases if using the default SQLite databases meaning all contacts, calendars, and white & blacklists are backed up.                     |
|                  | NOTE: If your accounts are set to use a database instead of a file system, this database is NOT backed up, requiring you to backup the database manually and/or using the option in the <b>System</b> – <b>Tools</b> – <b>System Backup</b> – <b>Database</b> section to synchronize your databases to another database server. |
| Restore settings | Allows you to restore your system settings, databases, and users/domains from the backed up .ZIP file.                                                                                                    |

|      | Before restoring we recommend renaming the /IceWarp/Config folder in the event the restore fails and you need to fall back to default settings. This is possible if applying a backup from a much older version or from a different server where the paths were different. For more information, refer to the Configuration Backup and Restore (on page 10) chapter. |
|------|----------------------------------------------------------------------------------------------------|
| Exit | Exit the IceWarp Server administration console.                                                                                                    |

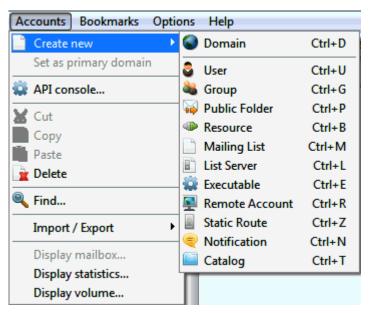

| Field                                                   | Description                                                                                                    |
|---------------------------------------------------------|----------------------------------------------------------------------------------------------------|
| Add                                                     | Allows you to add domains, accounts and public folders to IceWarp Server. The menu expands to let you select the appropriate type.                                                                                                  |
| Set as primary domain                                   | Makes the domain you currently have selected primary. Primary domains are used to specify the system postmaster, which receives emails destined to aliases such as admin, postmaster, abuse and others on the respective domain.    |
|                                                         | The primary domain is always shown first in the list of domains. The admin account of the primary domain receives important messages such as those related to licensing (modules that are about to expire, activation issues, etc). |
| Cut, Copy, Paste                                        | Usual functions with usual use.                                                                                                    |
| Find                                                    | Allows you to search all domains. You can search for user names, aliases or email addresses. IceWarp Server uses basic search criteria with limited output.                                                                         |
|                                                         | See more details in the Miscellaneous (on page 34) – Find Dialog section.                                                                                                    |
| Import Accounts From<br>File/Export Accounts<br>To File | Please see Import/Export Users from/to File (on page 17).                                                                                                    |
| Import users from<br>Windows                            | Please see <b>How to Import Users from Windows</b> (see "How to Import Users from Windows or AD Servers" on page 14).                                                                                                    |
| Display mailbox                                         | Opens the <b>Message Queue</b> window showing the mailbox for the selected user account.                                                                                                    |
| Display statistics                                      | Opens the <b>User Statistics</b> window for the selected user account.                                                                                                    |

#### 6 IceWarp Server GUI Reference

| Opens the <b>Volume</b> window for the selected user account or domain. |
|-------------------------------------------------------------------------|
|                                                                         |

For information about the **Bookmarks** menu item, refer to the **Remote Server Administration – Bookmarks – Bookmarks Manager** (on page 8) chapter.

# Options Accounts Help Use safe delete confirmation Show splash screen at startup ✓ Add to systray on minimize ✓ Automatically refresh current view ✓ Resolve addresses in current view Do not check for new version Customize toolbar...

| Field                             | Description                                                                                                    |
|-----------------------------------|----------------------------------------------------------------------------------------------------|
| Use safe delete confirmation      | A confirmation dialog will appear before any deletion is performed.                                                                                                    |
| Show splash screen at startup     | If checked, the welcome splash screen will be displayed when IceWarp Server console starts.                                                                                                    |
| Add to systray on minimize        | If checked and you minimize IceWarp Server console, an icon is shown in your System Tray (the panel to the right of your Windows Taskbar). If not checked then IceWarp Server will be shown in the Taskbar instead. |
| Automatically refresh             | Causes data in current view to refresh every 30 seconds.                                                                                                    |
| current view                      | Traffic Charts, Sessions, Statistics and ActiveSync devices are refreshed.                                                                                                    |
| Resolve addresses in current view | If checked, IceWarp Server matches (checks) shown IP addresses with domain names using a DNS server.                                                                                                    |
| Do not check for new version      | By default, IceWarp Server checks for a new version each time it starts. Select this option to stop IceWarp Server making this check.                                                                               |
| Customize toolbar                 | Opens a dialog which allows you to customize the IceWarp Server toolbar.                                                                                                    |
|                                   | See <b>Toolbar Customization</b> (see "Toolbar and Toolbar Customization" on page 12).                                                                                                    |

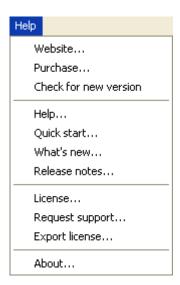

The **Help** menu contains common items such as links to the IceWarp **website** http://www.icewarp.com, Release notes and Quick Start Guide.

The most important is the **Help...** menu item, which opens context sensitive help, and the **License...** item, which opens the **License** (see "Licenses" on page 19) dialog where you can manage the product's license.

The **Purchase...** item will bring you to **IceWarp Purchase Processing** where you can obtain a license if you are evaluating the product.

The Check For New Version option will query the official site to see if there is a newer version of IceWarp Server available.

The **Export license...** option serves the purpose of exporting your current license into an XML formatted file, which can be required when upgrading, or it can be saved for license backup.

Clicking the **Request support...** item will open the browser on **IceWarp Support Center** web page, where you can submit technical and sales support inquiries. You need to have a login to the system in order to use it, but the registration is free, as part of your IceWarp Server license.

# **Remote Server Administration**

The Remote Administration Console offers another option for customers to administer their IceWarp Server. The same administration console seen after installation is used for remote console so working from the remote console is extremely easy for administrators.

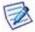

NOTE: You must use the same version of the remote console as the IceWarp Server version you are connecting to, for example, if running server version 10.0.0 then use the remote console version 10.0.0.

The connection to the server can be **encrypted** using SSL and is **compressed** for better performance. Connection settings can be saved and assigned a keyboard shortcut to connect to the machine in matter of seconds. You can run multiple instances of **config.exe** allowing you to compare settings on different servers. The context sensitive Help is accessible as usual by hitting the F1 key.

You can download and run the remote console from any PC or server. Simply unzip it to any directory and you can access a remote IceWarp Server by launching the **config.exe** program. Upon start, the usual Administration Console is shown. To access a remote server, choose **Bookmarks** from the main menu or click the **Connect** button within the toolbar (computer icon to the left) to invoke the Bookmark Manager.

The **Remote Administration Console** is available on the IceWarp website in the **Downloads – Free Tools** (http://www.icewarp.com/downloads/tools/) page.

# Bookmarks – Bookmarks Manager

You can use the **Bookmarks** main menu item to connect to remote servers.

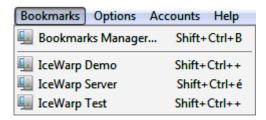

The **Bookmarks Manager** allows you to pre-define any connections you require so you can quickly connect to a pre-configured server.

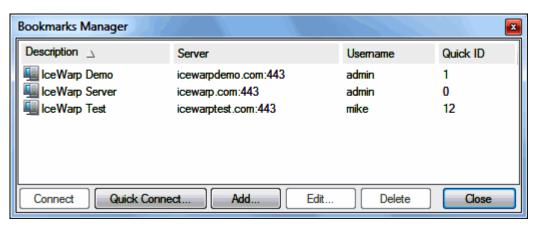

| Field         | Description                                                                                            |
|---------------|----------------------------------------------------------------------------------------------------|
| Connect       | Select a server and click the button to connect to this server.                                        |
| Quick Connect | Click the button to open the last used connection.                                                     |
| Add           | Click the button to add a new connection. The <b>Remote Server</b> dialog opens.                       |
| Edit          | Click the button to perform changes in the selected connection. The <b>Remote Server</b> dialog opens. |
| Delete        | Select a server and click the button to remove this connection from the list.                          |
| Close         | Click the button to close the dialog.                                                                  |

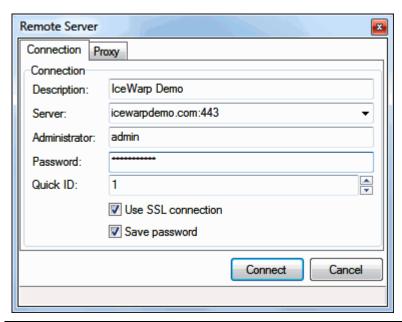

| Field              | Description                                                                                                    |
|--------------------|----------------------------------------------------------------------------------------------------|
| Description        | Enter some descriptive text.                                                                                                    |
| Server             | The hostname or IP address with the appropriate port for the server you wish to connect to.                                                                                                    |
|                    | NOTE: The connection is made over the <b>Web – Control</b> port and by default this is port 80 in all version 10.x.x servers and prior to these versions the default port was 32000. If you are using any other port than 80 please ensure you specify the <b><server:port></server:port></b> , |
|                    | e.g.: demo.icewarp.com:32000                                                                                                    |
| Administrator      | An administrator account for the remote server.                                                                                                    |
| Password           | The password for the administrator account.                                                                                                    |
| Quick ID           | Optionally specify a QuickID for this connection, just digits are allowed. Connection Manager allows to sort connections according to this field. QuickID also works as a keyboard shortcut – pressing Ctrl+Shift+QuickID will bring up the <b>Connect</b> dialog for this server.              |
|                    | NOTE: If you click the <i>Connect</i> icon (within the toolbar), the connection with the lowest <i>Quick ID</i> defined is opened.                                                                                                    |
| Use SSL Connection | If checked, all data transfer will be SSL encoded.                                                                                                    |
| Save password      | If checked, your password will be saved so you do not have to enter it each time you connect.                                                                                                    |
|                    | USE WITH CARE – not recommended on public machines!                                                                                                    |

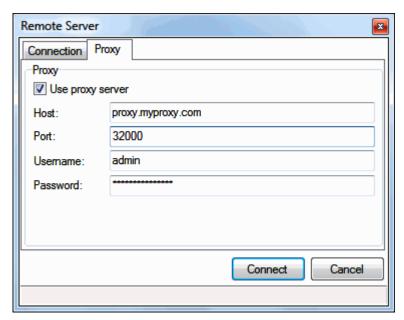

| Field            | Description                                                                                      |
|------------------|--------------------------------------------------------------------------------------------------|
| Use proxy server | Check this if you need to access your server via a proxy server.                                 |
| Host             | The hostname or IP address of the proxy server.                                                  |
| Port             | The port which you need to use to contact the proxy server (depends on your proxy server setup). |
| Username         | Fill in credentials to the proxy server – if required.                                           |
| Password         |                                                                                                  |

# Configuration Backup and Restore

The IceWarp Server configuration data is stored in these folders:

- <InstallDirectory>/config/
- <InstallDirectory>/spam/
- <InstallDirectory>/calendar/
- <InstallDirectory>/\_webmail/config/

These folders contain the following information:

- All system settings
- Users, domains, and all settings associated with each
- The Calendar and Spam folders contain the default SQLite databases for groupware and anti-spam. These hold the data for Contacts, Calendars, and White and Blacklists.)

You can easily backup your configuration by using the **File – Backup settings** menu option. You can also automate the backup by using the **Tools – System Backup** feature.

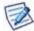

NOTE: If using external databases (MySQL, MSSQL, etc.) for accounts, groupware or anti-spam, you will need to backup the database manually or by using the option in the **System – Tools – System Backup – Database** section to synchronize your databases to another database server.

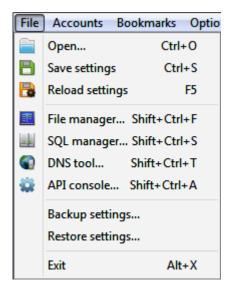

It is recommended to perform a backup after your final configuration. In the case of a hardware failure, you will be able to restore your configuration.

It is also recommended to backup regularly and the backup file is kept somewhere safe such as written to a removable media and taken off site.

#### **Configuration Restore**

Choosing the **Restore** option will prompt you for a file containing backed up data. Once a file is chosen and opened, the configuration will be restored. Use this option carefully in order to prevent overwriting your active configuration with an older version. You should previously rename the **/config** directory so the restore is completely fresh.

Should a server have to be rebuilt and all software freshly installed, this restore provides an excellent way of retrieving all the users' account information without retyping.

#### NOTES:

If you restore a backup to a different machine, then your **Server Reference ID** will change and your license will be invalid. See the **Licenses** (on page 19) section for information on how to retrieve a new license.

Also you should be aware that the restore will restore data to the same paths they were backed up from, so if you have:

Modified your IceWarp Server configuration paths (see System - Storage - Directories)

Changed the installation path for IceWarp Server

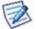

Installed IceWarp Server on a new server with a different hard drive configuration

If seeing problems with or the restore fails, you can view the *Error* log to see if any path errors are seen.

When restoring a backup file (.ZIP), if it refers to paths witch do not exist in the server where restore is being done, be them paths defined here or paths to centralized configuration/emails, the restore may fail. One work-around in the case of servers that have centralized configurations whose paths do not exist in the server where backup is being restored, is to manually extract and copy the backup file. Note that the internal Windows archiver is NOT able to see all the paths in a backup, so it is recommended to use another archiver such as 7zip or WinRAR.

# **Toolbar and Toolbar Customization**

Toolbar allows you to access the most used functions quickly. The first two icons are default ones and cannot be changed. The rest of them can be customized.

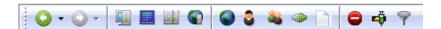

To customize icons, refer to the Tool Bar Customization dialog.

| Icon                   | Function                                                                                                    |
|------------------------|----------------------------------------------------------------------------------------------------|
| Left arrow             | Back to the previously visited tab.                                                                                                    |
| Right arrow            | Forward to the next tab. (After the <i>Back</i> arrow use.)                                                                                                    |
| Other icons in the ord | ler of appearance from the left:                                                                                                    |
| Connect                | Click the icon to connect to the remote server with the lowest <b>Quick ID</b> defined within the <b>Bookmark Manager</b> . For more details, refer to the <b>Bookmarks – Bookmarks Manager</b> (on page 8) chapter. You can use the <b>CTRL+SHIFT+C</b> shortcut. |
| File Manager           | Click the icon to open the <b>File Manager</b> dialog to work with files.  You can use the <b>CTRL+SHIFT+F</b> shortcut.                                                                                                    |
| SQL Manager            | Click the icon to open the <b>SQL Manager</b> dialog. For more details, refer to the <b>System – Tools – SQL Manager</b> chapter.                                                                                                    |
|                        | You can use the <b>CTRL+SHIFT+S</b> shortcut.                                                                                                    |
| DNS Tool               | Click the icon to open the DNS Tool dialog. For more details, refer to the <b>System – Connection – General</b> chapter.                                                                                                    |

You can use the *CTRL+SHIFT+T* shortcut.

#### Customization

You can customize your toolbar within IceWarp Server. You can add and remove icons and insert dividers to streamline your use of the interface.

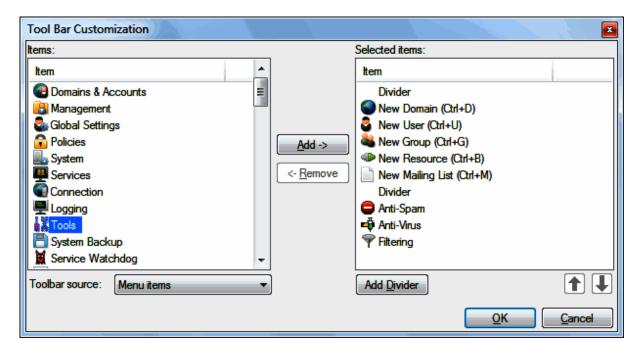

The dialog can be accessed in two different ways:

- Right-click the toolbar and click **Customize** item in the pop-up menu.
- Click Options Customize toolbar in the main menu.

The items in the left pane are the items you can add to the toolbar:

- Items are categorized into Menu items and Functions, selected by choosing one of the options in the Toolbar source drop-down box.
- To add an item to the toolbar, select it in the left pane and click **Add**.
- Items are added to the bottom of the list in the right pane.

The items visible in the right hand pane are (or will be) included into your toolbar:

- To remove an item, select it in the right pane and click **Remove**.
- To add a divider to the toolbar click Add Divider. The divider bar will be added at the end of the list.
- To re-order items within the toolbar, select an item in the right pane and click the **up arrow** and/or **down arrow** until the item is where you want to have it.

When you are satisfied with your new selection click **OK** to apply it.

Click **Cancel** at any time to close the dialog without making any changes.

# How to Import Users from Windows or AD Servers

If you have user accounts already set up in a Windows or Active Directory user database, you can import these into IceWarp Server to save you re-typing them manually.

To import users, select Accounts – Import / Export – Import Users from Windows... the following dialog will be displayed:

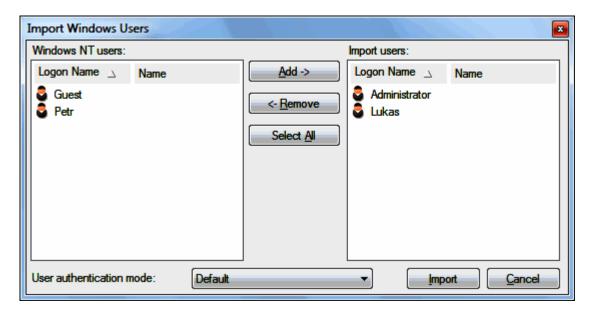

A list of discovered users will be displayed in the left pane.

Select the users you wish to import and click the **Add** button.

When your list of users is ready, click the *Import* button to import the users into IceWarp Server.

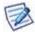

NOTE: Passwords cannot be retrieved from any Windows system so these will have to be entered manually.

AD users must have AD authorization.

The *User authentication mode* lets you specify the mode for all imported users. See the user account authentication mode description in the **Domains and Accounts – Management – User Accounts – User** chapter.

# How to Import Users from LDAP / Active Directory

Instead of regular synchronization with a directory server, you may want to import users from LDAP or Active Directory only once. The procedure is similar to synchronization, only after the first manual synchronization, you make a bulk modification to the imported accounts to cancel the synchronization.

1. For the domain you want to import users to, temporarily set up **Directory Service**.

NOTE: It is necessary to set all entries including those in the Advanced section.

For more details, refer to the **Domains and Accounts – Management – Domains – Domain – Directory Service** section.

- 2. Click the **Synchronize Now** button. This action imports all accounts to the domain.
- 3. Imported users have the LDAP (AD respectively) authentication mode set.

To change it, you can:

- use command line tool to make bulk Authentication mode settings modification
- or multi-select all imported users in the Management <domain> Users node, change their **Authentication** mode to **Standard** and click **Save**
- or create a new group account, insert the whole domain as a member, under the <domain> Options tab, create a new template with the *Standard* authentication mode (use the *Template* button) and click the *Apply Template* button.

NOTE: This way changes authentication mode of all domain accounts – if you have accounts with different authentication modes, you have to change them back manually or to use the method mentioned earlier.

4. Disable Directory Services for the domain and clear all fields here.

For more advanced options to import users from Active Directory or LDAP Server, please refer to the **Domain – Directory Services – Synchronizing Users with LDAP / Active Directory** chapter.

# Simple RegEx Tutorial

Regular expressions can be used in content filter conditions.

Regular expressions can be extremely complex but they are very flexible and powerful and can be used to perform comparisons that cannot be done using the other checks available.

Some very basic examples of regular expression usage follow. For a complete description, please visit <a href="http://www.regular-expressions.info/">http://www.regular-expressions.info/</a>.

# ^' and '\$'

First of all, let's take a look at two special symbols: '^' and '\$'. These symbols indicate the start and the end of a string, respectively:

| "^The"         | matches any string that starts with "The".                                        |
|----------------|-----------------------------------------------------------------------------------|
| "of despair\$" | matches a string that ends in with "of despair".                                  |
| "^abc\$"       | a string that starts and ends with "abc" – effectively an exact match comparison. |
| "notice"       | a string that has the text "notice" in it.                                        |

You can see that if you do not use either of these two characters, you are saying that the pattern may occur anywhere inside the string – you are not "hooking" it to any of the edges.

# '\*', '+', and '?'

In addition, the symbols '\*', '+', and '?', denote the number of times a character or a sequence of characters may occur. What they mean is: "zero or more", "one or more", and "zero or one." Here are some examples:

| "ab*"    | matches a string that has an 'a' followed by zero or more b's ("ac", "abc", "abbc", etc.)              |
|----------|----------------------------------------------------------------------------------------------------|
| "ab+"    | same, but there is at least one b ("abc", "abbc", etc., but not "ac")                                  |
| "ab?"    | there might be a single b or not ("ac", "abc" but not "abbc").                                         |
| "a?b+\$" | a possible 'a' followed by one or more 'b's at the end of the string:                                  |
|          | Matches any string ending with "ab", "abb", "abbb" etc. or "b", "bb", etc. but not "aab", "aabb", etc. |

# Braces { }

You can also use bounds, which appear inside braces and indicate ranges in the number of occurrences:

| "ab{2}"   | matches a string that has an a followed by exactly two b's ("abb") |
|-----------|--------------------------------------------------------------------|
| "ab{2,}"  | there are at least two b's ("abb", "abbbb", etc.)                  |
| "ab{3,5}" | from three to five b's ("abbb", "abbbb", or "abbbbb")              |

Note – you must always specify the first number of a range (i.e., "{0,2}", not "{,2}"). Also, as you might have noticed, the symbols '\*', '+', and '?' have the same effect as using the bounds "{0,}", "{1,}", and "{0,1}", respectively.

Now, to quantify a sequence of characters, put them inside parentheses:

| "a(bc)*"     | matches a string that has an 'a' followed by zero or more copies of the sequence "bc" |
|--------------|---------------------------------------------------------------------------------------|
| "a(bc){1,5}" | one through five copies of "bc."                                                      |

# '|' OR operator

There is also the '|' symbol, which works as an OR operator:

| "hi hello" | matches a string that has either "hi" or "hello" in it                    |
|------------|---------------------------------------------------------------------------|
| "(b cd)ef" | a string that has either "bef" or "cdef"                                  |
| "(a b)*c"  | a string that has a sequence of alternating 'a's and 'b's ending in a 'c' |

# ('.')

A period ('.') stands for any single character:

| "a.[0-9]" | matches a string that has an 'a' followed by one character and a digit |
|-----------|------------------------------------------------------------------------|
| "^.{3}\$" | a string with exactly 3 characters                                     |

#### **Bracket expressions**

Specify which characters are allowed in a single position of a string:

| "[ab]"               | matches a string that has either an 'a' or a 'b' (that is the same as "a b")                        |
|----------------------|----------------------------------------------------------------------------------------------------|
| "[a-d]"              | a string that has lower case letters 'a' through 'd' (that is equal to "a b c d" and even "[abcd]") |
| "^[a-zA-Z]"          | a string that starts with a letter                                                                  |
| "[0-9]%"             | a string that has a single digit before a percent sign                                              |
| ",[a-zA-Z0-<br>9]\$" | a string that ends in a comma followed by an alphanumeric character                                 |

You can also list which characters you DO NOT want – just use a '^' as the first symbol in a bracket expression (i.e., "%[^a- zA-Z]%" matches a string with a character that is not a letter between two percent signs).

In order to be taken literally, you must escape the characters " $^.[\$()]*+?\{\"$  with a backslash ('\'), as they have special meaning. On top of that, you must escape the backslash character itself in PHP3 strings, so, for instance, the regular expression "(\$|A[0-9]+" would have the function call: ereg("(\$|A[0-9]+", \$str) (what string does that validate?)

Just do not forget that bracket expressions are an exception to that rule -- inside them, all special characters, including the backslash ('\'), lose their special powers (i.e., "[\*\+?{}.]" matches exactly any of the characters inside the brackets). And, as the regex manual pages tell us: "To include a literal ']' in the list, make it the first character (following a possible '^'). To include a literal '-', make it the first or last character, or the second end point of a range."

# Import/Export Users from/to File

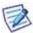

The primary use of this function is to export and import user accounts between two IceWarp Servers.

For transferring users to another IceWarp Server, we recommend to use the command line TOOL.EXE.

This powerful feature lets you export accounts from the selected domain to a specially formatted text file (**.MAE** for version 9.x or **.EXP** for version 10.x).

The file includes all account types and account properties including its email address, account name, account type (as an integer value), password and properties (as an encoded string).

This file can be edited using a standard text editor.

The import feature lets you import accounts from the export file.

There are some important points you should be aware of:

- If a domain listed in the file is missing in IceWarp Server it will be automatically created.
- If any property values are not available, then account defaults will be used.

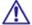

It is highly recommended that you experiment with this facility before you use it on any large number of accounts on a production server.

NOTE: When exporting/importing accounts, only account structures are exported/imported. Account data is not exported/imported.

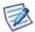

If you want to backup all account data, do it manually in the IceWarp/mail/[domain]/[user] directory.

To move accounts from one domain to another one, you can use the *cut ant paste* method. To move all domain accounts, you can just rename this domain – it keeps all data intact. (When renaming a domain, all services – e.g. GroupWare, AntiSpam, etc. – MUST be running!)

#### **File Structure**

<address>,<properties>

#### Example

fred@<demo.com>,eJxjYGBg4AsuScxLSSxKUQgtTi2yhlAMlwYwspSOKP9igAH3PyOEctj5yGEgrB9w/w8wEM5NLUrMTknNzddLzs+NAYVGzEC7aWBAAwNDcW6xLigEHGDhMdBuoi9gtB5oF4yCUTAKRsHgAADS/h28

#### **Tool.exe Commands**

Tool.exe is a command line interface to the IceWarp Server API from Windows. On a Linux server this will be **tool.sh**. To use it, navigate to the IceWarp Server installation root where it is located (usually you would type **cd** "/**Program** Files/IceWarp/" or applicable location in Linux).

To export accounts, you can use this command (syntax followed by an example):

tool export account "\*@<domain\_name>" u\_backup > <file\_name>
tool export account "\*@icewarp.com" u\_backup > icewarp\_com.csv

To import accounts, you can use this command (syntax followed by an example):

tool import account "<file\_name>" u\_name u\_password u\_comment
tool import account "domain\_com.csv" u\_name u\_password u\_comment

To reveal more commands, use this command (or refer to the Command Line Tool (on page 26) chapter):

#### tool --tutorial

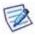

NOTE: The backup/migration file suffix is **.EXP** but in previous versions before 10.0.0 it was **.MAE**. If you are exporting from an older version into **.MAE** you can simply rename this file to **.EXP** and it will be importable into the latest versions of IceWarp Server.

#### Import/Export of Accounts Via Console

To export accounts, do the following:

1. In the **Console**, right-click name of the selected domain (**Domains and Accounts – Management**) and from the pop-up menu, select the *Import/Export – Export domain and account to file* items.

The standard Save As dialog opens.

2. Save the file e.g. as <domain\_com>.EXP.

To import accounts, do the following:

- 1. In the **Console**, right-click name of the selected domain (**Domains and Accounts Management**) you want to import accounts to and from the pop-up menu, select the *Import/Export Import domain and account from file* items.
  - The standard **Open** dialog opens.
- 2. Select the appropriate file to import accounts.

#### NOTES:

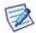

The domain you want to import accounts to has to have the same name as the domain that you exported accounts from.

Imported accounts are added – if there are any other accounts in the domain, these accounts are not deleted.

It is recommended to export/import accounts only between same versions of IceWarp Server.

#### **Export of Phone Numbers**

You may want to export phone numbers of users of some domain. These numbers are exported into a .csv file in the following structure:

#### Name, Email address, Phone number

To do it, follow these steps:

- 1. Right-click the appropriate domain name and select the *Export/Import Export Phone # to CSV* items.
- 2. In the standard **Save As** dialog, select the wished location and save the file.

# Licenses

The **License** dialog (accessible from the main menu – **Help**) informs about the current product registration status, allows to register a new or updated license (the **Activate License** button) and provides shortcuts to web interfaces where you can make license modifications (purchase renewal, add trial, add users, add modules, purchase another license, observe client activations, **Manage License** button) or contact sales or technical support department (**Request Support** button).

#### **License Registration**

On-line: the Activate License – Online Activation tab – you will need an Order ID of your license (trial or full) at hand - enter the *Order ID* where indicated - click the *Activate License* button.

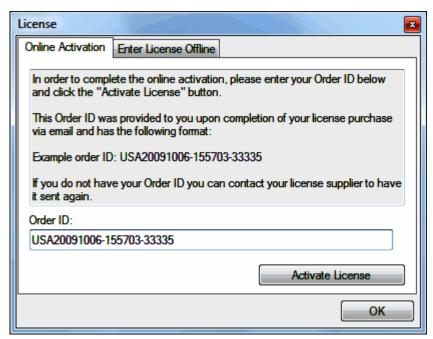

Off-line: the Activate License – Enter License Offline tab – you will need to obtain the new license from <a href="http://shop.icewarp.com/">http://shop.icewarp.com/</a> purchase system, Manage License – License Activation, using your Order ID and the Reference ID displayed in the License dialog – download the license.xml file from the web page or save the email confirmation attachment to disk – click Enter License to browse for the license.xml file – click Open – click OK.

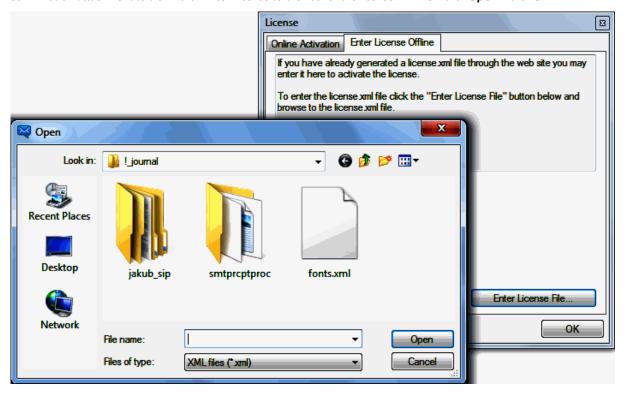

License activation may fail for the following reasons:

- The computer is blocked from accessing the Internet or the *licenseprocessor.icewarp.com* server is temporarily unavailable. Enable port 80 HTTP access on your firewall for *config.exe* or try again later.
- The Order ID is not valid (the order has not been authorized yet) or it is misspelled. Verify the number, check your order status through Manage License and try again later.
- The license.xml file entered is issued for another computer. Retrieve a new one using the Activate License Retrieve License option.
- The number of license activations has been exceeded, due to registering the same license on multiple computers (there are 3 attempts to register a license during its lifespan for the purpose of server migration only, provided they do not run in parallel for more than 1 month). Use **Request Support** to contact Sales.
- The license revalidation process could not be completed neither automatically nor manually after notices sent to the system administrator and the license has been blocked and flagged for abuse.

#### License Information

The Information section shows license registration details to the left: *Name, Company, Email and Street Address*. To the right it shows the *Reference ID* (unique hardware fingerprint), the *Order ID* (identification of your license in the order database), the *Previous Order ID* (means that this license is an update/extension of an older license and can only be activated on top of it) and the *Status* of the license.

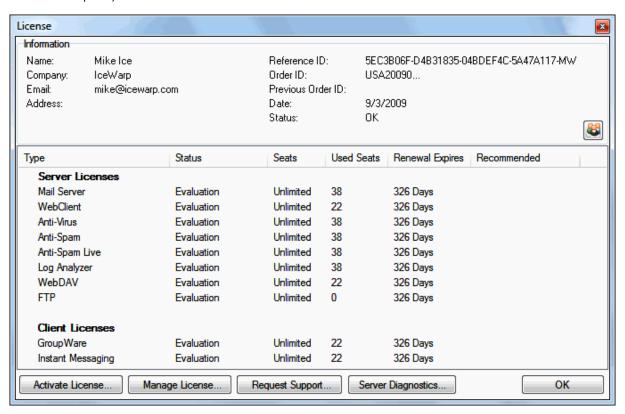

The **Reference ID** shown is specific to the machine where IceWarp Server is installed. It is generated using machine hardware and software information and as such is never the same on two machines. If you migrate IceWarp Server to a new machine, your license will no longer work and you should retrieve a new license (see **License Registration**).

The license **Status** can be one of three states:

- **OK** the license is fully registered.
- Evaluation you are running an evaluation license or the revalidation of your full license has failed and the IceWarp Server has entered Emergency Mode (see License Revalidation); the IceWarp Server will eventually expire and stop working.
- Reference ID Mismatch this occurs when the license is being used on a machine that it was not issued for; in this
  case you should retrieve a new license (see License Registration) otherwise the services will be stopped after 7 days.

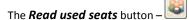

Click the button to refresh the **Used seats** counter. If you are connecting by a remote console, you need to click the button to count used license seats, while on a local server, the values are loaded immediately when you open the **License** dialog.

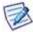

NOTE: The operation can take very long time, freeze the console or timeout, depending on connectivity to the remote server, and the total number of established accounts.

The *Type* column shows the name and category of the IceWarp IceWarp Server license. There are two categories of licenses: *Server* and *Client*.

- Server licenses activate the IceWarp Server (within Administration, see License Registration) and they are
   Communication/Security/Collaboration features.
- Client licenses activate IceWarp Desktop products (Desktop Client, IceWarp Outlook Sync, etc. from within their respective About dialogs, or automatically using SmartDiscover).
- Client licenses can also activate Mobile features which are managed from IceWarp Server Administration (SyncML, ActiveSync).

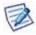

NOTE: The simplified license structure (by server and client categories) is only available in the Administration Console. In WebAdmin and in **tool.exe** text output, you will see the license by individual modules. Licenses can be listed by module also if the license was originally obtained for an earlier version.

The **Seats** column shows the number of accounts that this license covers at the moment. You can add new system users or activate the corresponding service for additional users up to the amount shown here.

The Renewal Expires column shows the number of days remaining to the expiration of the renewal period (Maintenance).

- If Renewal is positive, it means you can freely install any new version upgrades, update your Anti-Spam and Anti-Virus definitions and request technical support.
- If Renewal is negative, the product will continue to run in the same version for a lifetime, but with limited support and no security updates.
- A service would stop working (each midnight) only if there was a negative number of days for one module AND at the same time, the number would be different for other licensed modules (one service was not upgraded with the rest on purpose and is stopped, not affecting the others).

The *Used Seats* column shows the number of accounts that have this service active. Only user accounts are counted, as only they are licensed. To list the activated accounts, in the corresponding services **General** settings – **Access Mode** – click the *List accounts* button. You can temporarily activate more users and exceed the amount of available *Seats* for a limited 14 day evaluation period. Refer to the **Automatic Trial Access** section (bellow) for more details.

NOTE: For information about names of accounts using the service, double-click the service name. You are presented with a list of accounts.

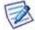

For information about client licenses, click the the *Help – License* main menu items – *Manage License* button. This brings you to the IceWarp shop page (*http://shop.icewarp.com/license/manage\_license.php*) where you can obtain the information needed.

**Red Exclamation Mark** is shown next to each license which is exceeding the number of available **Seats**. Access to the services for users over the limit would be disabled based on this error after a 14-day trial period. Refer to the **Automatic Trial Access** section for details, and see the **Adjusting Used Seats** chapter for how to manually adjust the system configuration to the license size.

The **Recommended** column displays **Add Users** tip if the number of **Used Seats** is approaching the number of **Seats** currently available on the license, or displays **Renew License** tip if the **Renewal Expiration** is approaching (the system will also send an informative email to postmaster 14 and 7 days in advance).

#### **Automatic Trial Access**

Beside the master Mail Server/Communication license, IceWarp lets you obtain various add-ons licensed for a lower number of users, e.g. for an initial testing before a global roll-out. By default, all services are activated for all system users (Access Mode is set to *All accounts*) which can result in the number of *Used Seats* exceeding the number of *Seats available*. Refer to the Adjusting Used Seats section to for details on the Access Mode.

If a service is enabled for a user by the means of **Access Mode** (the service is check-marked or the **All accounts** option is used), the licenses are assigned to users who are connecting to the service from the available pool of fully licensed seats, and when no more seats are available, in a time-limited trial, which still makes them able to use that service. This way, administrators can estimate the needed size of the license before it is actually purchased.

Each midnight the system compares the number of trial seats with the number of licensed seats and sends a notification to system administrator, including the list of accounts which are over the limit (using the service in trial mode). Trial period is counted from the date of first access to the service and expires 14 days after, ultimately restricting the user from access to the service. At this point you must either purchase additional seats (the *Manage License* button) for those users, or adjust the number of active users to the current license size, as follows.

#### **Adjusting Used Seats**

- In the Management node, select users/domains from the middle account management tree for which you wish to deactivate this service.
- You can (un)select multiple users/domains using Shift+click and Ctrl+click mouse operations.
- Navigate to the Policies tab and within the Services pane, untick the service you are adjusting.
- A yellow background will appear on the **Services** options, reminding you that you are performing a bulk modification using the template feature.
- Click Save to apply the new settings (or click elsewhere to cancel).
- Verify that the changes took effect in the License dialog.

Alternatively, you can use the tool command line utility to make bulk modifications, for example the following command will disable Instant Messaging service on all system accounts, so you can then activate it only for selected accounts as outlined above:

#### tool modify account \*@\* U\_IM 0

See the IceWarp API - Command Line Tool chapter for more details on the tool usage.

#### License Backup

You can keep backups or snapshots of your license (applicable only to the same machine)

- using Help Export License and saving the license.xml file that you can later restore using Activate License –
   Enter License Off-line
- the license is also saved along with the configuration using the File Backup Settings menu and restored using File
   Restore Settings
- optionally, you can manage license backup using the c\_system\_tools\_excludelicense
   API variable when this variable is set to true, your license is involved into the system backup

#### **License Revalidation**

Revalidation is managed by the Control service and occurs periodically in time, starting from the Issue date of the license. After a defined *revalidation period* (approx. 1 month), the service opens a port 80 HTTP connection to *http://shop.icewarp.com/license/* and posts the current license identification. It is processed by the licensing server and a new license key is returned and transparently applied.

If the revalidation is unsuccessful, the server *retries* the on-line revalidation each 1 hour after the previously failed revalidation attempt, and regularly sends an informative email to postmaster account and license holder e-mail address (during standard retry period of 48 hours, administrator will receive the notice after 12, 24, 36 hours).

The responsible person can immediately take action to either allow the outgoing connections and let the license revalidate automatically (takes no more than 1 hour), or use the **Activate License – Enter License Off-line** option to re-enter a license previously retrieved from the website, using an XML file (**Help - Export License...**) or their Order ID for the same purpose.

There is a 2 to 7 day (depending on type of license) grace period which defines the maximum allowed time after a failed revalidation during which the server will retry the revalidation. If it is not successful within these 2 – 7 days, the license status is changed to *Emergency Mode*. This is similar to an expired trial – services continue to work, but no settings can be changed.

After 7 more days the *Emergency Mode* expires, the event is logged into Error log, informative emails are sent to postmaster, license holder and to the product's copyright holder e-mail addresses and ultimately on the next midnight, all services are stopped (and would be stopped each midnight if restarted manually).

Failed revalidation: Due to a problem with connectivity, your hostname [IP] cannot connect to our license server. Please resolve the issue or validate the license via Activate License.

Failed retry: Your hostname [IP] could not revalidate the license with our license server. As a result, your license has been forced into Emergency Mode. Please fix any existing connectivity issue or validate the license manually via Activate License.

If the license is not validated, the services will be discontinued after a short grace period.

Expired Emergency Mode: All attempts to validate the license failed. As a result, the services will be stopped.

SYSTEM [A000] 22:32:07 All attempts to validate the license failed. As a result, the services will be stopped.

#### **SMTP Traffic Limits**

SMTP outgoing queue processing is delayed for low user licenses and high traffic, receiving works normally. The mechanism considers amount of incoming and outgoing emails to non-local accounts per day with relation to the number of licensed users. If the number of outgoing connections exceeds a threshold, sending out will be postponed for some time, until the levels balance or 12 AM. The limitation never occurs for 50+ user license, so it typically only occurs for less than 50 user licenses. This prevents using low user licenses as filtering gateways and for large mailing lists.

An event is logged into SMTP log whenever a session is delayed.

SYSTEM [05D4] 19:05:27 Client session Traffic delay applied

# **Command Line Tool**

There is a completely new command line tool which you can use to administer domains and accounts as well as all system variables. This tool is called **tool.exe** and you can find it directly in the **InstallDirectory** folder. For Linux, this is called **tool.sh**. It is easy to use and you only have to know the API constants. Complete list of API constants is in the **APIconst.pas** file in the **InstallDirectoryAPIDelphi** folder.

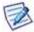

NOTE: Using **tool.exe** for performing large operation can cause temporary service unavailability because the service needs to be restarted for some changes in configuration. For servers with many domains and many users with high load, restarting can take some time. Therefore, we recommend performing large batches of changes in low-load periods.

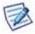

NOTE: Command line tool does not support multi-line – you can encounter this e.g. using the autoresponder variable.

| Command | Description                                                                                                    |
|---------|----------------------------------------------------------------------------------------------------|
| CREATE  | Creates a new object. It is followed by a type (domain or account) and a list of variables and values you want to assign to these variables.                                                        |
| DELETE  | Deletes an object. It is followed by a type (domain or account) and a unique name of object you want to delete.                                                                                     |
| MODIFY  | Modifies any variable (property) of an object. It is followed by a type of object and a list of variables and values you want to assign to these variables.                                         |
| DISPLAY | Displays any variable (property) of an object. It is followed by a type of object (domain, account or system) and a list of variables you want to show. Result is generated with double line feeds. |
| EXPORT  | Does the same as DISPLAY command but this command shows on the screen everything separated by comma (CSV format). Result is generated without double line feeds.                                    |
| FILE    | Calls file functions. It is followed by USERSTATISTICS and all its parameters (see below).                                                                                                    |

| Parameter           | Description                                                                                 |
|---------------------|---------------------------------------------------------------------------------------------|
| ACCOUNT [variables] | Address any account on the server.                                                          |
| DOMAIN [variables]  | Address any domain on the server.                                                           |
| SYSTEM [variables]  | Address any system variable such as c_version, c_name, etc. List is also in APIConst.pas    |
| BATCH batchfile     | Allows you to run a batch file with a set of commands included. See examples below.         |
|                     | Batchfile is just a common text file with commands. Each on a separate line. These commands |

|                                                              | must not include "tool" at the beginning. Just the commands and parameters.                                                                        |
|--------------------------------------------------------------|----------------------------------------------------------------------------------------------------|
| USERSTATISTICS<br>fromdate todate<br>filterstring outputfile | Saves user statistics between fromdate and todate to specified output file for all users that fulfill the condition of filterstring.               |
|                                                              | fromdate, todate have yyyy/mm/dd format                                                                                                    |
|                                                              | filterstring supports also asterisks and question marks to specify more accounts. If it does not contain @ symbol it is considered as domain name. |
|                                                              | outputfile – if you do not specify absolute path, it will be saved to the <installdirectory> folder.</installdirectory>                            |

#### How to create other types of accounts

To do this, you have to use the **u\_type** property. Its values are also written in the **APIConst.pas** file. For example mailing list has 1 as a value of this property. So if I want to create mailing list, I will have to use this:

tool create account mailing@icewarpdemo.com u\_type 1 m\_owneraddress "admin@icewarpdemo.com"

#### Usage

tool create account new@icewarpdemo.com u\_name "New Account" u\_password "pass" u\_accounttype 2

It creates an account with New Account in Full Name field and pass as password.

#### tool display account new@icewarpdemo.com u\_mailbox u\_accounttype

It shows you values of both variables of u\_mailbox and u\_accounttype of the new@icewarpdemo.com account.

#### tool delete domain oldone.net

• It deletes the *oldone.net* domain from your server.

#### tool modify account \*@icewarpdemo.com u\_accounttype 2

It changes all accounts in icewarpdemo.com to IMAP accounts.

#### tool file userstatistics 2004/12/25 2004/12/31 icewarpdemo.com statistics.txt

■ It saves user statistics between dates 2004/12/25 and 2004/12/31 for all accounts in *icewarpdemo.com* domain to the **statistics.txt** file. This file can be found in the **<install\_dir>** folder.

#### tool export domain \* d\_description d\_postmaster

 It shows on the screen the d\_description and d\_postmaster variables for all domains in CSV format – each value is separated by comma.

#### tool export account \*@\* u\_mailbox u\_name u\_password > accounts.txt

Besides exporting the three above fields, it also puts user's full email address into the first column.

#### tool import account contas.txt u\_name u\_password

Imports three fields from CSV.

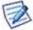

NOTE: The first field imported from this CSV file is an email address – it is imported automatically and is not to be written in the import command. It has to be specified in CSV in the first place.

#### tool display system c\_config\_services\_pop3\_port

It shows the system variable that contains a POP3 service port.

#### tool file batch create\_mailing.txt

where create\_mailing.txt looks like:

create account mailing1@icewarpdemo.com u\_type 1 m\_owneraddress "admin@icewarpdemo.com" create account mailing2@icewarpdemo.com u\_type 1 m\_owneraddress "admin@icewarpdemo.com" create account mailing3@icewarpdemo.com u\_type 1 m\_owneraddress "admin@icewarpdemo.com"

It creates three mailing lists defined in the create\_mailing.txt file.

#### tool check account \*@\* passpolicy

It verifies which accounts do not comply with the new password policy.

#### tool check account \*@\* passpolicy > <filename>

It redirects to a file.

Example:

tool check account \*@\* passpolicy>outofpolicy.txt

#### tool display account @\*@ > accounts.txt

Gets a listing of accounts with double line feeds.

#### tool export account \*@\* > accounts.txt

Gets listing with single line feeds.

# WebAdmin

IceWarp WebAdmin is the web-based interface for IceWarp Server administration.

Please be aware of its limitations compared to other administrative tools:

WebAdmin cannot execute programs, configure DB connections, stop Web/Control service without disconnecting you, it provides only basic charting/statistics and some advanced setup options are not implemented.

For comprehensive remote server management, consider the following tools:

- Remote Connection from Administration GUI application, more details in the Remote Server Administration (on page 7) chapter.
- Administration GUI including Remote Console also runs in Wine on Linux. More details can be found in the Linux Quick Guide and in Support Knowledge Base
   (http://esupport.icewarp.com/index.php?/default\_import/Knowledgebase/List).

- The command line interpreter tool.exe or tool.sh for direct API access, more details in the IceWarp Server API chapter.
- Linux wizard script ./wizard.sh which provides basic operations on account, storage and license management. More
  details in Installation and Control in Linux guide.

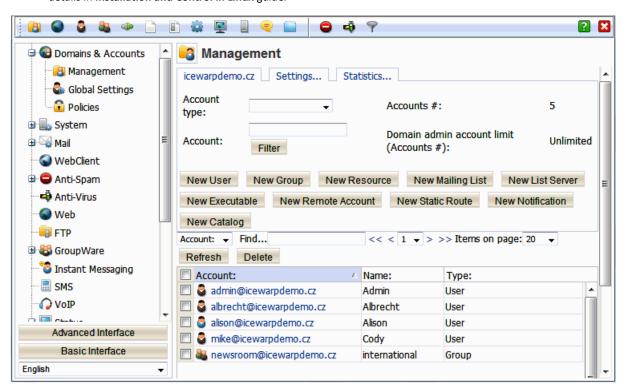

Working with WebAdmin is very easy because the design of the options is very similar to the one you know from IceWarp Server Administration Console. There is context sensitive help available for all screens in WebAdmin, simply click the blue (?) button located in the right top corner.

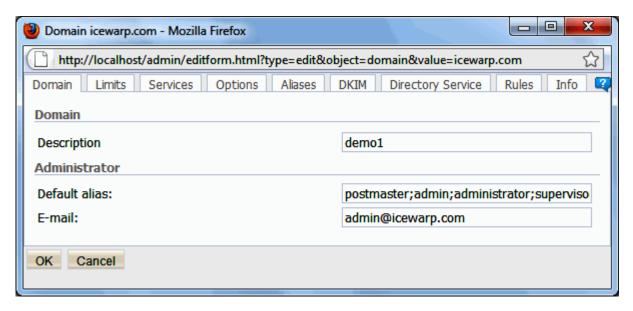

You can access WebAdmin at:

http://yourIP/admin/

or, if not using the default port:

http://yourIP[:ControlServicePort]/admin/

or

http://hostname/admin/

or http://hostname[:ControlServicePort]/admin/ - respectively.

#### Example:

If you are running the Control service on the default port 80 and you have your server installed on a computer with IP address 83.21.14.51 you can access WebAdmin at http://83.21.14.51/admin/

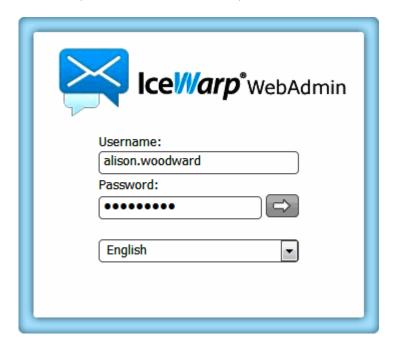

Additionally, you can set a new web service host on your IceWarp Server to access the WebAdmin at a defined URL, e.g. *http://webadmin.yourdomain.com*. You should create such a host also in your DNS pointing to your IceWarp Server's IP and in the website definition, in the **Web** node of the console, set the home directory to *html\admin*.

WebAdmin respects the extended access rights that you can specify in **Management – User – Permissions – Rights – Advanced**. This way you can limit access of domain administrators to only specified domains, set which particular account types the administrator can modify and hide administrative options they should not be able to access.

#### WebAdmin Customization - Tooltips

You can customize tooltips text, insert images and links into them, etc.

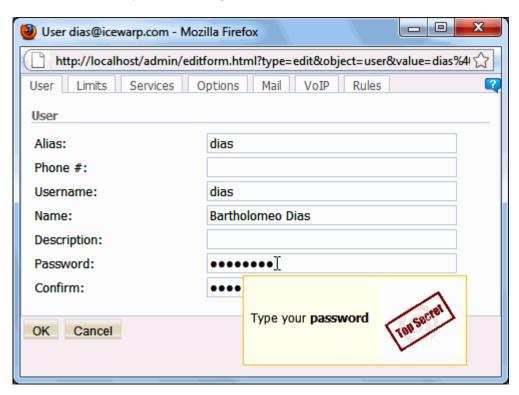

In the user.xml file (IceWarp\html\admin\xml\accounts\), add the following parameters:

- tooltip the appropriate alang identifier. Find it in the alang.html file
   (IceWarp\html\admin\lang\[language\_code]\).
- tooltipheight, tooltipwidth tooltip box size in pixels.

For example:

<OPTION type="password" name="user\_password" tooltipheight="90" tooltipwidth="224"
tooltip="TStrings\_wa\_comment\_pwd" function="user\_password" label="TFrameAccounts\_PassLabel"/>

In the alang.html file, add html tags to modify a tooltip text.

NOTE: You have to use HTML special chars within a tooltip string. (< for < etc.) Also, use ' (apostrophe) instead of " (quotes) – src='http://...' for src="http://...".

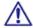

To convert usual HTML chars to special ones, use this link:

http://www.tools4noobs.com/online\_php\_functions/htmlspecialchars/

http://www.tools4noobs.com/online\_php\_functions/htmlspecialchars/

#### Example:

\$alang["TStrings\_wa\_comment\_pwd"] = "Type your <b&gt;password&nbsp;&nbsp;&lt;/b&gt; &lt;img src='http://everydayfoodstorage.net/wp-content/uploads/2009/01/top-secret-rubber-ink-stamp-thumb157221.jpg' width='80' /&gt;";

Users that have accounts only within backup domains obtain only quarantine reports. There is a way how they can access their quarantine queues without necessity to wait for reports. They have to:

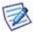

- \* Insert the following address into a browser address field:
- <icewarp\_server\_hostname>/admin/index.html?view=gateway\_login
- \* Fill in the *Email Address* and *Captcha* fields.
- \* Follow the shown link to their current quarantines. The link is sent to the appropriate mail box.

# **API Console**

This tool lets you manage values of API variables.

There are four possibilities how to launch the API console window:

- Select the File API console main menu item only system API variables are shown.
- Select the Accounts API console main menu item API variables of the selected domain/account are shown.
- Right-click a domain name and select the API console item domain API variables are shown.
- Right-click a single account (specific user, group, mailing list, etc.) and select the API console item account API variables are shown.

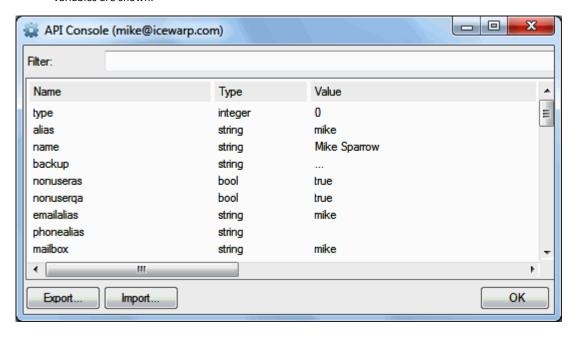

| Field  | Description                                                                                                    |
|--------|----------------------------------------------------------------------------------------------------|
| Filter | Write an expression (or a part of it) you want to search for. You can search for values from all three columns.                  |
|        | To reveal all variables, clear the field and hit <i>Enter</i> .                                                                  |
| Export | Click the button to export (import respectively) API variables values. Usual <b>Save As (Open</b> respectively) dialog is shown. |
| Import | Recommended file formats are .cvs and .txt, but other ones are also possible.                                                    |
|        | NOTE: When filtering performed, only shown variables are exported.                                                               |

Right-click the selected variable to manage it.

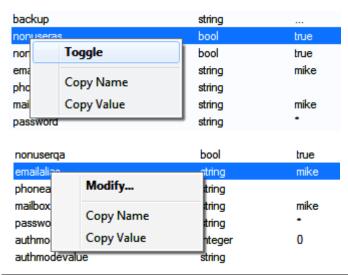

| Item            | Description                                                                                        |
|-----------------|----------------------------------------------------------------------------------------------------|
| Toggle          | Applies to boolean values. Toggles them – true/false.                                              |
| Modify          | Applies to string values and integer ones. Dialog for change performance is shown.                 |
| Copy Name/Value | Click the item to copy the name of the selected variable (value respectively) into your clipboard. |

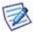

NOTE: Some values are not changeable – Modify/Toggle items are not enabled. These values are set within installation (*version*, *timezone*, ...) or determined from the current state (*mailboxsize*) etc.

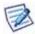

NOTE: When seeing boolean values, they represent either a 1 or 0. If set to 1, it means the option is enabled and 0 means disabled.

# Miscellaneous

## Find Dialog

The **Find** dialog can be used to locate accounts within your IceWarp Server.

Select Accounts – Find (or just hit the Ctrl + F keys) – the following dialog opens.

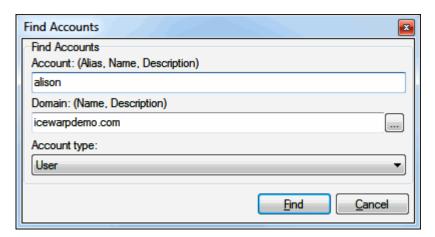

| Field                                     | Description                                                                                                    |
|-------------------------------------------|----------------------------------------------------------------------------------------------------|
| Account: (Alias,<br>Name,<br>Description) | Specify a string you wish to locate in the account name, alias or account description.  AND/OR ->                                                                                              |
| Domain: (Name,<br>Description)            | Specify part of the domain name or the entire name to find it. Domain description can be searched for as well.                                                                                 |
|                                           | NOTE: You can search also for strings within the <b>Description</b> fields of all server domains. However, this feature cannot be used for the <b>Description</b> fields of any account types. |
| Account type                              | Select an <i>Account type</i> if you wish to limit your search to a particular account type.                                                                                                   |
|                                           | E.g.: In the above screenshot we are looking for <i>User</i> accounts with the string of "alison" in the account name AND the string of "icewarpdemo.com" in the domain name.                  |
| Find                                      | Click the <b>Find</b> button and your criteria are used as a filter. Selecting the <b>Management</b> node shows a tree only with accounts which comply with the filter.                        |

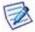

NOTE: If you want to view all domains (users, groups, ...) again, you have to press the F5 key. (Another way is to repeat search with searching criteria cleared.)

### Status Bar

The Status Bar is located at the bottom of the GUI.

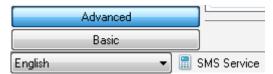

| Field                 | Description                                                                                                    |
|-----------------------|----------------------------------------------------------------------------------------------------|
| Advanced              | Interface mode switch.                                                                                                    |
|                       | Click this button if you want to have all nodes of the server tree shown.                                                                                        |
| Basic                 | Interface mode switch.                                                                                                    |
|                       | Click the button if you want to have the server tree simplified. Only the first level nodes are shown. Some sub-nodes (e.g. Global Settings) are not accessible. |
| <language></language> | Select the GUI language here. English is currently selected.                                                                                                    |
| Navigation bar        | This bar shows what tree node is currently selected. The <b>SMS Service</b> node here.                                                                           |

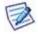

NOTE: Information about a server version is placed above the Main Menu bar.

### Languages

IceWarp Server is in English by default but it can be localized to other languages by loading a language xml file.

Various language files are available but you can also write your own if you wish.

The language file to be used at startup can be specified in file info.xml or you can switch between languages using the language list (see above). It will expand to show all available language files. Select one and the interface will immediately start to use that language.

The language XML files have to be located in the <install\_dir>/xml/lang/<language\_abbreviation> folder and each XML file should have a language identification tag as the first line.

For example: the Portuguese language file is called **data.xml**, is placed in the **<install\_dir>/xml/lang/pt** directory, contains the console translation and should look like this:

```
<?lang caption="Portuguese" abbr="PT" translator="Pele" contact="pele@somedomain.br"
langversion="1.5" version="8.2.2" date="2005-07-20"?>

<?xml version="1.0" encoding="UTF-8"?>

<APPLICATION><FORMS><FORM ID='TConfigForm' CAPTION='Administração do IceWarp
Server'><ITEM ID='AccountsSheet' CLASS='ttabsheet' CAPTION='Contas'/>

<ITEM ID='AccountsDomainSheet' CLASS='ttabsheet' CAPTION='Contas de domínios'/>

<ITEM ID='UserGroupsSheet' CLASS='ttabsheet' CAPTION='Grupos de Usuários'/>

<ITEM ID='AccountGlobalSheet' CLASS='ttabsheet' CAPTION='Configurações Globais'/>

<ITEM ID='AccountDefaultsSheet' CLASS='ttabsheet' CAPTION='Contas'/>

<ITEM ID='AccountDefaultsSheet' CLASS='ttabsheet' CAPTION='Contas'/>

<ITEM ID='AccountDefaultsGroupBox' CLASS='tgroupbox' CAPTION='Padrões de contas'/>
```

#### Node Tree Search

This search feature allows you to filter administrative console nodes and subnodes.

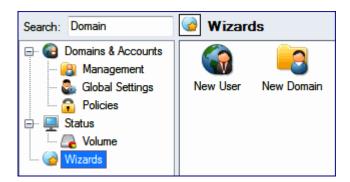

Write the desired term or its part into the **Search** field (at the top of the tree pane). Nodes and subnodes are filtered immediately. To reveal all nodes, just clear the **Search** field.

#### NOTES:

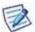

Search keywords are used for each node/tab. I.e. it is not necessary the appropriate tab (in GUI) includes exact expression you have searched.

If some node is found, all its subnodes are shown too.

## **Copy Button**

On the various places in GUI, you can find the *Copy* button. It is used on places where you add multiple items (together with the *Add*, *Edit* and *Delete* buttons).

It copies the currently selected item and presents the **Add** dialog with the items values. This lets you easily duplicate and alter any item in the GUI, no matter if it is a SIP gateway rule, Web service or a simple SSL tunnel item. You do not need to use the copy & paste feature anymore.

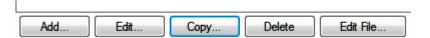

### Live Assistant

This feature helps you to connect easily with IceWarp Server support. Available only for IceWarp Server trial versions.

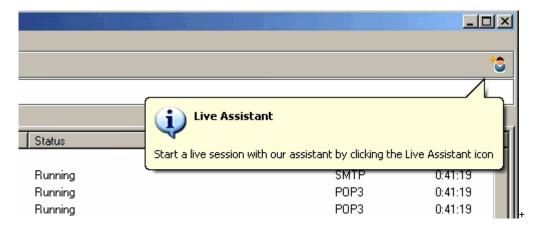

# **Shared Topics**

This chapter contains topics that are common to more chapters. So there are links to appropriate sections instead and such sections are stored in this chapter to decrease the greater size which could be caused by reusing them on more places.

#### In This Chapter

| DNS Records Configuration | 38 |
|---------------------------|----|
| php.user.ini Advantages   | 40 |
| snmp-mib.txt File         | 41 |
| Access Mode – Policies    | 43 |
| Bypassing Rules/Filters   | 44 |
| Database Settings         | 46 |
| Domain Admin Rights       | 49 |
| Schedule                  | 50 |
| Select Accounts           | 52 |

## **DNS Records Configuration**

#### A Records

#### **Active Sync**

For smooth functioning of Auto/SmartDiscover mechanism, it is necessary to configure A DNS record. There are two ways how to do it:

You can either set this record directly:

#### autodiscover.<domain.com> - <IP\_address>

where IP\_address is the address of the "main" server.

• Or – better – you can set A record only for this "main" server + set a CNAME record (alias):

#### autodiscover.<domain.com> - <server.domain.com>

This way saves a lot of work in the case IP address of the "main" server is changed and you have set many aliases instead of many A records.

#### **SRV Records**

#### WebDAV

For Apple CalDAV/CardDAV clients you need to configure DNS records otherwise they will not be able to connect. Also if the hostname is different to the domain name, then a DNS SRV record should be configured to point to the actual hostname.

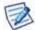

NOTE: If the hostname is different to the domain, then a DNS SRV record should be set up by the domain owner.

The syntax of SRV records for standard HTTP (port 80) and HTTPS (port 443) access:

```
_caldav._tcp.<Domain>. 86400 IN 0 5 80 <Host>
```

```
_caldavs._tcp.<Domain>. 86400 IN 0 5 443 <Host>
```

Where **Domain** is the domain to be contacted and **Host** is the actual host, so if you are the owner of domain icewarpdemo.com and you are running your IM server as im.icewarpdemo.com you should create a DNS SRV record as follows:

\_caldav.\_tcp.icewarpdemo.com. 86400 IN SRV 0 5 80 im.icewarpdemo.com

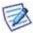

NOTE: This full record form is to be used when you want to edit a **zone file** directly. When using any interface, just fill in the appropriate fields.

The same applies for CardDAV:

```
_carddav._tcp.<Domain>. 86400 IN 0 5 80 <Host>
```

\_carddavs.\_tcp.<Domain>. 86400 IN 0 5 443 <Host>

i.e.:

\_carddav.\_tcp.icewarpdemo.com. 86400 IN SRV 0 5 80 im.icewarpdemo.com

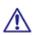

NOTE: These records are necessary for Apple clients (iCal and Address Book in Mac OS X 10.6 and later). Without these records, the client applications will be unable to find location of the WebDAV service. (Searching algorithm prefers this SRV record information, if available. If not, the client tries to connect to the specified server using the following ports: 8800 (CardDAV), 8843 (CardDAV + SSL), 8008 (CalDaV) or 8443 (CalDAV+SSL)).

It is probable that other clients will follow this trend.

#### SIP

Syntax for SIP is as follows:

```
_sip._tcp.<domain.com>
```

\_sip.\_udp.<domain.com>

\_sip.\_tls.<domain.com>

Other parts are same.

#### **XMPP**

Syntax for XMPP is as follows:

```
_xmpp-server._tcp.<domain.com>
_xmpp-client._tcp.<domain.com>
```

Other parts are same.

## php.user.ini Advantages

IceWarp Server uses the **php.ini** file. This file is used to store php settings.

After every server upgrade, this file is overwritten. It means that any changes performed before upgrade are lost. It can be annoying to do these changes again and again. To ease your work, you may want to use the php.user.ini file.

When placed in the same folder as the php.ini file, content of the php.user.ini file is attached automatically to the php.ini one during server upgrade. The later occurrence of the same setting is used.

This means that you can insert all changes performed against the original php.ini file into the php.user.ini one that is not overwritten during upgrade and the server will use these changed settings.

#### Example

Part of the original php.ini file:

```
extension=php_pdo_odbc.dll
       ;extension=php_pdo_mysql.dll
       ;extension=php mysql.dll
       ;zend_extension_ts = "ext\php_xdebug.dll"
       ;extension=php bz2.dll
       ;extension=php_ctype.dll
       ;extension=php_cpdf.dll
       ;extension=php_curl.dll
Part of the php.user.ini file:
       extension=php_pdo_mysql.dll
```

```
extension=php bz2.dll
```

Part of the php.ini file after upgrade:

```
extension=php pdo odbc.dll
;extension=php_pdo_mysql.dll
;extension=php_mysql.dll
;zend_extension_ts = "ext\php_xdebug.dll"
;extension=php_bz2.dll
```

```
;extension=php_ctype.dll
;extension=php_cpdf.dll
;extension=php_curl.dll
...
extension=php_pdo_mysql.dll
extension=php_bz2.dll
```

The uncommented extension=php\_bz2.dll setting is used because of its later occurrence.php

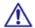

NOTE: Do not copy the whole php.ini to the php.user.ini file!

From the **php.ini** file, copy **only** lines you want to have uncommented, paste them to a new file and uncomment them. Otherwise, you can encounter problems with PHP (and, consequently, webmail).

## snmp-mib.txt File

#### snmp-mib.txt File

This file includes several sections of variables. Some of them are defined in SNMP and/or MIB. For more information, refer for example to <a href="http://en.wikipedia.org/wiki/Simple\_Network\_Management\_Protocol/">http://en.wikipedia.org/wiki/Simple\_Network\_Management\_Protocol/</a>. The current version of this file is available in <install\_dir>\doc\snmp-mib.txt.

In the **SvcID** section, there are variables defined by IceWarp:

| Variable                   | Statistic Item             | Description                                                                       |
|----------------------------|----------------------------|-----------------------------------------------------------------------------------|
| 1 - svcName                | Service                    | Service name                                                                      |
| 2 - svcRunning             |                            | 0 – not running 1 - running                                                       |
| 3 - svcUpTime              | Running Time               | Service running time                                                              |
| 4 - svcServerOutData       | Server Data Out            | Amount of data sent out during server sessions (In kB)                            |
| 5 - svcServerInData        | Server Data In             | Amount of data received during server sessions (In kB)                            |
| 6 – svcClientOutData       | Client Data Out            | Amount of data sent out during client sessions (In kB)                            |
| 7 - svcClientInData        | Client Data In             | Amount of data received during client sessions (In kB)                            |
| 8 - svcServer              | Server Connections (Count) | Actual number of concurrent server sessions                                       |
| 9 - svcServerPeak          | Server Connections (Peak)  | Maximal number of concurrent server sessions                                      |
| 10 - svcClient             | Client Connections (Count) | Actual number of concurrent client sessions                                       |
| 11 - svcClientPeak         | Client Connections (Peak)  | Maximal number of concurrent client sessions                                      |
| 12 - svcServerConns        | Connections Total          | Number of all historical sessions (client + server)                               |
| 13 - svcPeakWorkingSetSize | Working Set Size Peak      | Maximal amount of memory used by the service                                      |
| 14 - svcPageFileUsage      |                            | Number of page file used by the process (process statist – Windows tells us this) |

#### 42 IceWarp Server GUI Reference

| 15 - svcWorkingSetSize         | Working Set Size     | Current amount of memory used by the service                                                          |
|--------------------------------|----------------------|----------------------------------------------------------------------------------------------------|
| 16 - svcSMTPMessageOut         | Sent                 | All following variables are related to SMTP service.                                                  |
|                                |                      | Number of messages send out from the server                                                           |
| 17 - svcSMTPMessageIn          | Received             | Number of messages received by the server                                                             |
| 18 - svcSMTPMessageFailed      | Failed               | Number of failed messages during sending                                                              |
| 20 - svcSMTPFailedVirus        | Virus                | All following variables are related to incoming messages.                                             |
|                                |                      | Number of failed messages with a virus recognized                                                     |
| 21 - svcSMTPFailedCF           | Content Filter       | Number of failed messages filtered by content filters                                                 |
| 22 - svcSMTPFailedStaticFilter | External Filter      | Number of failed messages filtered by external filters                                                |
| 23 - svcSMTPFailedBWFilter     | Rules                | Number of failed messages filtered by rules                                                           |
| 24 - svcSMTPFailedDNSBL        | DNS                  | Number of sessions filtered by features within the Mail<br>Service – Security – DNS – General section |
| 25 - svcSMTPFailedTarpit       | Intrusion Prevention | Number of failed messages braking intrusion prevention rules                                          |
| 26 – svcSMTPFailedSpam         | Spam Marked          | Number of messages evaluated as SPAM and accepted (does not include rejected SPAM)                    |

# Access Mode – Policies

Access mode for individual services is set on both domain and user levels:

- Upon the [domain] Policies tab (Domains and Accounts Management) for domains.
- Upon the [user] Policies tab (Domains and Accounts Management [domain]) for users.

# **Bypassing Rules/Filters**

To enhance capabilities of IceWarp Server, increase its performance and ease administration, it offers possibility to use bypassing. You can find it on many places – e.g. within Anti-Spam, Anti-Virus, Content Filters, etc. It allows you to bypass rules/filters processing for certain senders, recipients, domains, email addresses, etc.

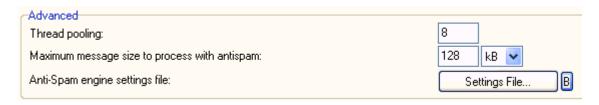

Click the "B" button to specify a bypass list. In the Bypass dialog, you can specify the bypass items.

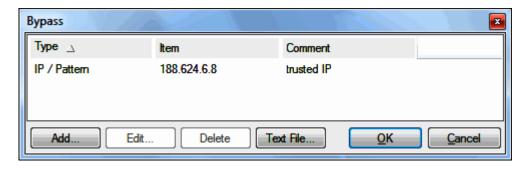

Use the **Add** and **Edit** buttons to create/edit a record. The **Bypass Item** dialog opens:

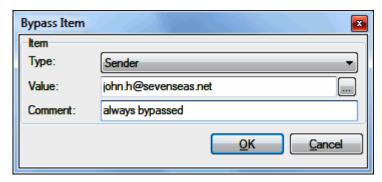

| Field | Description                                                                          |
|-------|--------------------------------------------------------------------------------------|
| Туре  | Select the bypass item type. For the list, see the <i>Value</i> feature description. |

| Value   | Fill in or select the                       | appropriate value for bypass item types:                                                                                                    |
|---------|---------------------------------------------|----------------------------------------------------------------------------------------------------|
|         | Туре                                        | Value (Explanation)                                                                                                    |
|         | All (= Sender,<br>Recipient, IP<br>Address) | email address, domain, IP address                                                                                                    |
|         | Sender                                      | email address or domain                                                                                                    |
|         | Recipient                                   | email address or domain                                                                                                    |
|         | Local Sender                                | leave the <i>Value</i> field blank (emails of all local senders will bypass rules/filters processing)                                           |
|         | Trusted<br>Session                          | leave the <i>Value</i> field blank (emails of all authenticated users or users connected from trusted IP will bypass rules/filters processing)  |
|         | DNS A                                       | sever hostname                                                                                                    |
|         | IP/Pattern                                  | IP address that you can find in the SMTP log of the senders connection. You can use wild cards and bitmasks. E.g. 192.168.*.* or 172.16.10.0/24 |
|         | DNSWL                                       | a name of the DNSWL server that you trust/use, for more DNSWL servers create more bypass records                                                |
|         | File                                        | path to the bypass file with defined bypass items; e.g. c:\data\bypass\allbypass.dat                                                            |
| Comment | Enter bypass descr                          | ription.                                                                                                    |

Use the **Delete** button to remove the selected record. Click the **Text File** button to reveal the editable text file with current records. To reveal syntax rules, click the **Comment** button here.

# **Database Settings**

The Database dialog lets you specify the database, connection details, create and drop tables and perform a connection test.

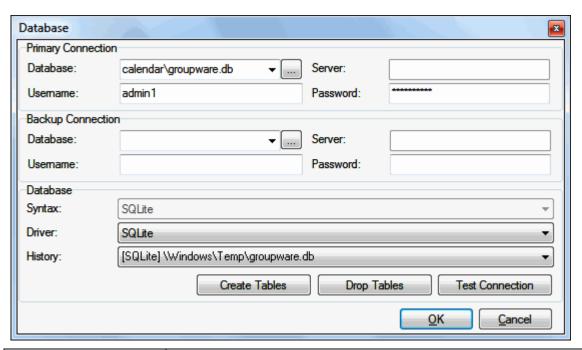

| Field              | Description                                                                                                    |  |
|--------------------|----------------------------------------------------------------------------------------------------|--|
| Primary connection | This field specifies the complete connection string to the database source.                                                                                                    |  |
|                    | Enter the database name, server name, username and password for your database (your DB administrator should be able to provide these).                                                                                          |  |
|                    | The file browser button to the right of the <b>Database</b> field is only active if SQLite is chosen. SQLite is a file based database, and you can use the file browser to select explicitly the file containing your database. |  |
| Backup connection  | The backup connection string serves as a backup solution in the case the primary connection cannot be used. It has the same format as the primary connection.                                                                   |  |
|                    | The file browser button to the right of the database field is only active if SQLite is chosen. SQLite is a file based database, and you can use the file browser to select explicitly the file containing your database.        |  |
|                    | Each time a DB query should be performed, following logic is used:                                                                                                    |  |
|                    | <ul> <li>If the DB connection is KO and it was a primary connection, try backup connection.</li> </ul>                                                                                                    |  |
|                    | <ul> <li>If the DB connection is KO and it was a backup connection, try primary connection –<br/>never do a loop!</li> </ul>                                                                                                    |  |
|                    | If the DB connection is OK and it is a backup connection older than 5 minutes, destroy it<br>and create a new connection. This new connection will be created using primary DB if<br>possible.                                  |  |

| Database Syntax  | Choose the database type that corresponds to your database from the drop-down list. |  |
|------------------|-------------------------------------------------------------------------------------|--|
|                  | Supported database types are:                                                       |  |
|                  | ■ MySQL                                                                             |  |
|                  | ■ SQLite                                                                            |  |
|                  | ■ Microsoft SQL                                                                     |  |
|                  | ■ Oracle                                                                            |  |
|                  | ■ Firebird                                                                          |  |
|                  | ■ InterBase                                                                         |  |
|                  | Microsoft Access                                                                    |  |
| Database Driver  | Choose the DB driver that corresponds to your database.                             |  |
|                  | ODBC – will work with all databases except for:                                     |  |
|                  | <ul> <li>MySQL – select MySQL</li> </ul>                                            |  |
|                  | ■ SQLite – select SQLite                                                            |  |
|                  | ■ Firebird – select Firebird                                                        |  |
| Database History | Select a DB connection string from the list of previously used ones.                |  |

#### **Buttons**

| Field           | Description                                                                                                    |
|-----------------|----------------------------------------------------------------------------------------------------|
| Create Tables   | This button creates the required tables in the ODBC source. You have to create the right tables for every ODBC source.                            |
| Drop Tables     | Click this button to delete created tables from the ODBC source.                                                                                  |
| Test Connection | Always perform the ODBC connection tests. If the test is successful, you have set all the information properly. If not, you have to make changes. |

## Step by step:

- 1. Create a **System DSN** in the Control Panel Administrator Settings ODBC Data Sources to connect to your DB. Make sure it is a System DSN and not a User DSN.
- Fill in the proper connection string. Specify a backup connection if required. Test connection use the *Test Connection* button.
- 3. Create tables using the *Create Tables* button.
- 4. Click the **OK** button.

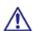

REMEMBER that IceWarp Server is a 32bit application, therefore it will not work with default x64 ODBC driver on 64bit OS. Run the 32bit Data Sources (ODBC) **odbcad32.exe** application located in **WINDOWS\Syswow64** to set DSNs of IceWarp Server on 64bit system. 32bit and 64bit ODBC DSNs are being stored separately.

If you use 64bit MySQL with a native MySQL driver, it might be necessary to add the 32bit version of **libmysql.dll** to **WINDOWS\Syswow64.** 

### **Supported Databases**

IceWarp Server always supports only official/stable releases of database engines:

- ships with SQLite3 3.7.9 native support
- supports MySQL versions up 5.1 and 5.5 via native driver
- supports Firebird 2.1 via native driver
- supports MS Access 2008, MS SQL 2005/2008, Oracle 11, InterBase, using ODBC or unixODBC (check version support with ODBC driver vendor).

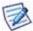

IceWarp recommends using MySQL, Microsoft SQL or Oracle for large installations as these are more robust and capable of handling the increased traffic.

#### **Database Charset**

All databases, i.e.

- AntiSpam
- GroupWare
- WebClient PDO
- Accounts

should use the **UTF8** character set. IceWarp Server uses UTF8, if any its database is set to use other character set (usually by default they use **LATIN1**) it causes issues.

NOTE: If you have used a database (created in MySQL as *latin1*) from an old IceWarp Server installation to a fresh installation (set to use UTF-8 for driver connections), you may experience problems with viewing data in the console, WebClient, etc. – diacritics shown incorrectly.

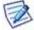

If this happens, migrate your data to UTF-8 (check MySQL manual) or, an easier way to get around, use API to change connection to use *latin1*.

So:

tool modify system C\_System\_MySQLDefaultCharset latin1

makes it to use *latin1* instead of UTF-8.

## Path Variables for MySQL and FireBird

When using either MySQL or FireBird databases, you have to take into account that these databases use own libraries installed into specific folders:

- C:\Program Files\MySQL\bin for MySQL
- C:\Program Files\FireBird\bin for FireBird

You have to use these folders and add the appropriate path to the system **Path** variable (**Control Panel – System – Advanced system settings – Advanced – Environment Variables – System Variables)** – use semicolons to separate single paths.

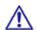

Do not use different folders for these libraries as you could forget to upgrade them after database server upgrade!

You may need to reboot the server after the **Path** variable change – this depends on the OS you use.

The WebClient and GroupWare databases have to be case INSENSITIVE! Otherwise, WebClient will not work properly.

### **Database Security Basics**

NOTES:

A short word on DB security. What you should be aware of:

- 1. Always run the DB engine under a user with limited system rights (do not use the system user).
- 2. Always use different databases for different engines (accounts, Anti-Spam, GroupWare they all should use different databases).
- 3. Use up-to-date server version with SQL injection protection (9.4.2 and higher).
- 4. Pay special attention when running MySQL it supports a special clausule which allows the query to be saved to a file (SELECT ... INTO FILE file.txt).

This means that when a hacker can inject the SQL statement they can save anything to a file which then can be accessed via HTTP (do the maths, insert PHP script and you are in). But if you follow 1) and 2), you do not need to be worried ever.

The most important part is to run MySQL (or other) under a user which has write access rights only to the directory of the database. It is a common sense on Linux but Windows users often do not realize this.

## **Domain Admin Rights**

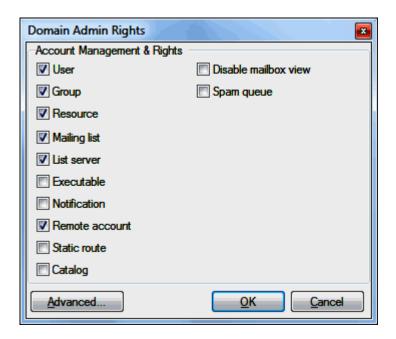

Here you can define the rights for domain administrators. The options are self-explanatory. By default, you can assign the rights to manage particular type of accounts. If you check it only in the dialog, it means this domain administrator will have rights to manage such accounts only in the domain it belongs to. If you want to assign this domain administrator also rights for different domains, you have to use the **domain.dat** file – click the **Advanced** button to edit the file.

In that file, you can assign rights not only for type of accounts and additional domains but you can also exactly define which domain options can the domain administrator edit/change/see. See the example file for the exact syntax.

This domain administrator is also prevented from accessing users mailboxes and read their messages, but can access spam queues.

## Schedule

The **Schedule** dialog allows you to define one or more schedules for a task. This dialog is used in various places within IceWarp Server.

Clicking the **Schedule** button opens the **Schedule** dialog:

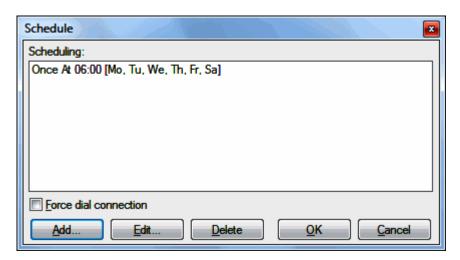

As you can see from the automatically generated schedules descriptions in the screenshot above you can define quite complex schedules – once a day, specific days in a month, at timed intervals, specific days, specific time periods, and so forth.

Multiple schedules can be defined for the same task giving you great flexibility and control over your automated tasks.

The **Force dial connection** box is only active if you have IceWarp Server set to use a dial-up connection. Checking the box will cause IceWarp Server to connect each time the schedule is triggered.

The buttons allow you to *Add*, *Edit* and *Delete* schedules, clicking the appropriate button opens the **Schedule Task** dialog, where you can choose when to run this task.

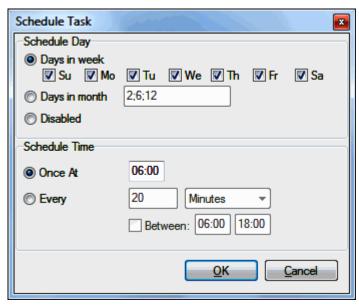

| Field         | Description                                                                                             |
|---------------|----------------------------------------------------------------------------------------------------|
| Days in Week  | Select this option to specify days in the week.                                                         |
|               | Check the box(es) for each day that you wish the task to be performed.                                  |
|               | In the screenshot above the task is set to run every day.                                               |
| Days in Month | Select this option to specify a specific date (or dates) in the month that you wish the task to be run. |
|               | Multiple dates are specified by separating them with a semi-colon, e.g. 7;14;28                         |
| Disabled      | Select this option to disable the current schedule without removing it from the schedule list.          |
|               | This is useful if you wish to stop a schedule running for a while.                                      |
| Once At       | Choose this option to specify a time that the task will be run on the selected day(s).                  |
|               | Enter the time in the format hh:mm                                                                      |
| Every         | Choose this option to have the task run at timed intervals.                                             |
|               | Enter a number and select Minutes or Hours from the dropdown.                                           |
|               | In the screenshot above the task would run every 20 minutes.                                            |
| Between       | Here you can set a time interval during which a timed task will be performed.                           |
|               | Check the box and enter the start and end times.                                                        |
|               | In the screenshot above the task would only run between 06:00 and 18:00 on the scheduled days.          |

## **Select Accounts**

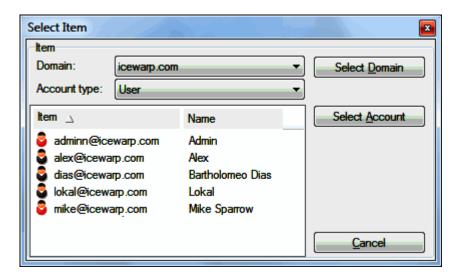

This dialogue allows you to pick accounts, domains or groups for the certain object container. Wherever any account, domain or group need to be selected, it is done through this straight forward and simple select dialogue.

| Field          | Description                                                                                                    |
|----------------|----------------------------------------------------------------------------------------------------|
| Domain         | Use the list to choose any domain locally hosted.                                                                                                    |
| Account type   | Combo that is allowing you to pre-filter the accounts or groups in the selected domain.                                                                         |
| Select Domain  | Click the button to select all users of the domain chosen in the <i>Domain</i> field.                                                                           |
| Select Account | Once you selected the account you want to add to the container (group, mailing list, remote watchdog, quarantine,), click this button to confirm the selection. |

Hitting the *Cancel* button cancels the current selection process and returns to the previous screen.

## **Server Security**

## Weak Ciphers

Although servers usually use the strongest encryption possible, IceWarp Server might not pass PCI scan tests due to weak ciphers. If you want to disable weak ciphers, run the following command in the IceWarp Server root:

 $tool\ modify\ system\ C\_System\_Adv\_Ext\_SSLCipherList\ HIGH$ 

OR via API console (administrative console – File – API console), search for "cipher", double click the found variable – c\_system\_adv\_ext\_sslcipherlist and into the Value field, enter HIGH.

For list of supported ciphers, refer to: http://www.openssl.org/docs/apps/ciphers.html